# **Admin Center - Application management panel**

- [Introduction](#page-0-0)
	- [Add Application \(import new / refresh existing\)](#page-2-0)
		- [Import new Application data](#page-2-1)
		- [Refresh existing Application data](#page-4-0)
- [Remove Application data](#page-4-1)

**Summary:** this page describes how to **manage Applications** using the **Admin Center**.

A user with the **[ADMIN or SUPER ADMIN role](https://doc.castsoftware.com/display/IMAGING/Admin+Center+-+Roles+panel)** is required.

### <span id="page-0-0"></span>Introduction

⊙

The **Applications panel (panel 5)** enables you to manage the Applications that are available in CAST Imaging:

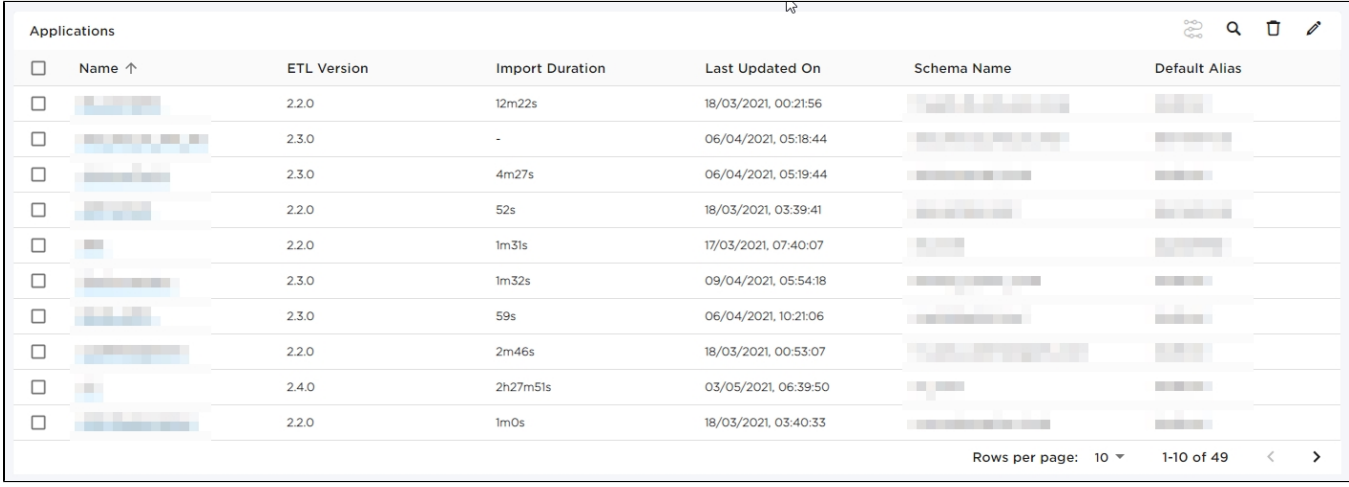

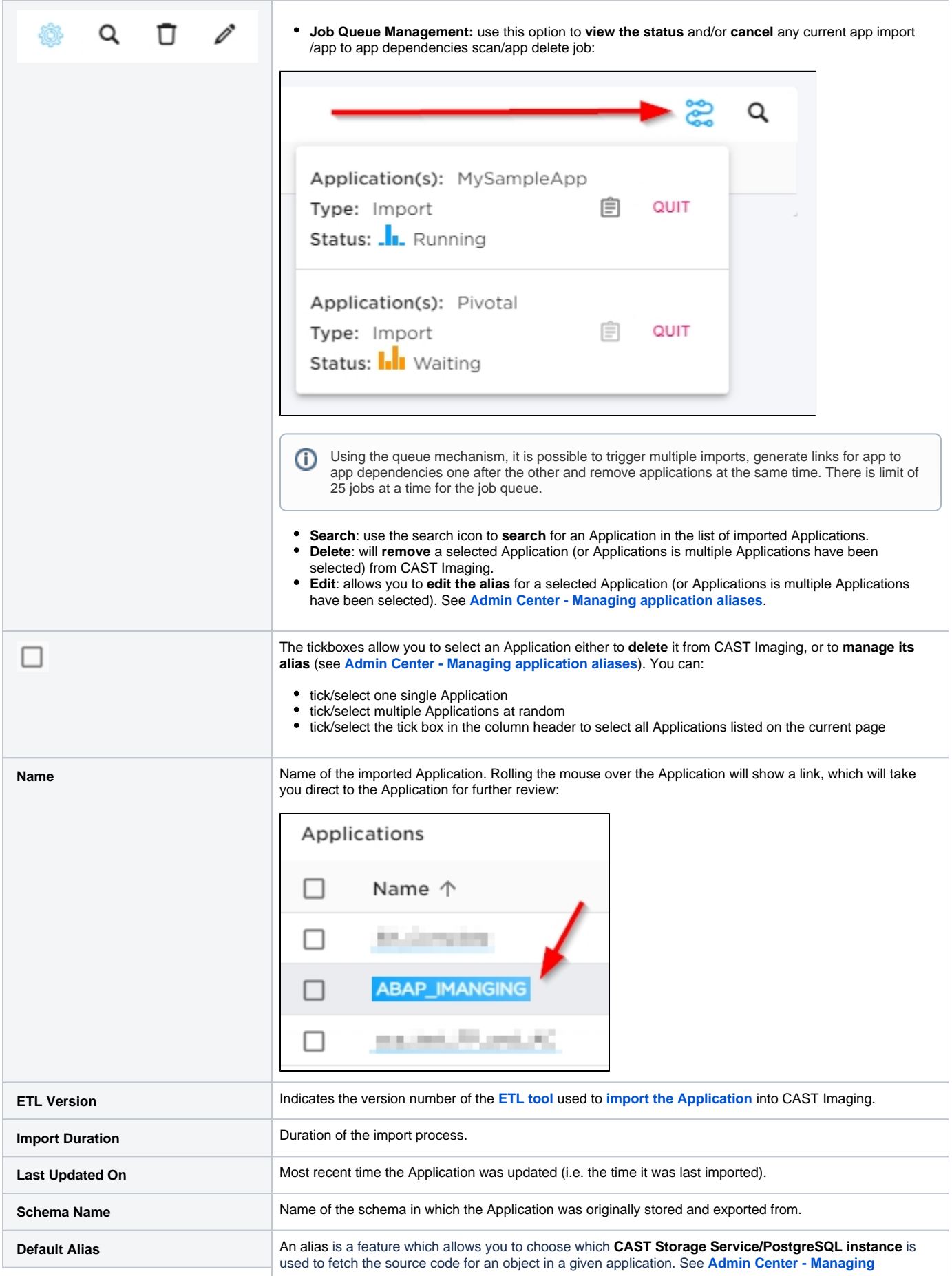

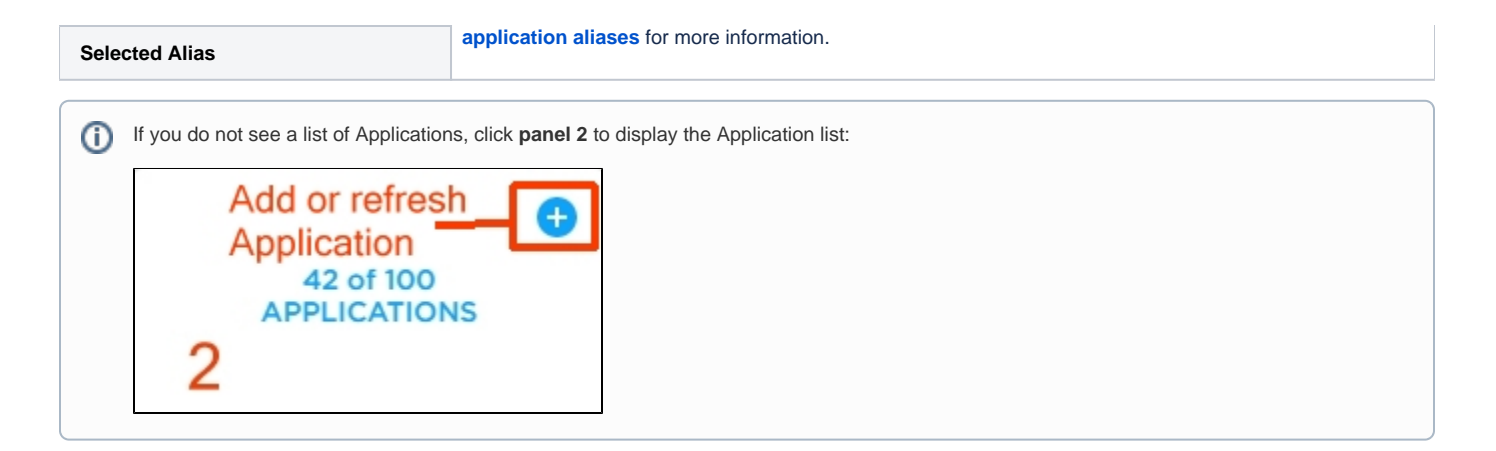

## <span id="page-2-0"></span>Add Application (import new / refresh existing)

To add a new Application, or add an Application that already exists (known as a refresh), you must already have actioned an export of the application into a ZIP file created using the **exporter.exe tool - see [Export the CSV data](https://doc.castsoftware.com/display/IMAGING/Export+the+CSV+data)**. When the ZIP is ready, you can add it using **panel 2**:

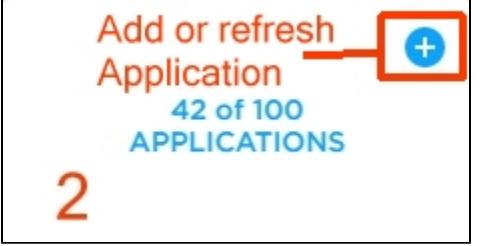

⊕

- a **refresh** (adding a ZIP for an Application that already exists in CAST Imaging) will cause data in the new ZIP to be **merged** with existing data already imported into CAST Imaging - so new objects may be visible and existing objects may be removed or updated.
- once an Application has been updated (i.e. refreshed), it is not possible to revert back to the data uploaded during the previous "import".
- you can run an **export and import all in one go** see **[Automation tool export and import process](https://doc.castsoftware.com/display/IMAGING/Automation+tool+export+and+import+process)**

#### <span id="page-2-1"></span>Import new Application data

Upload the ZIP file containing the Application data (see **[Export the CSV data](https://doc.castsoftware.com/display/IMAGING/Export+the+CSV+data)** for information about generating this ZIP). You can either:

- **drag and drop** the ZIP file into the square in the middle of the screen
- or you can use the **Import** button to browse for the ZIP you require

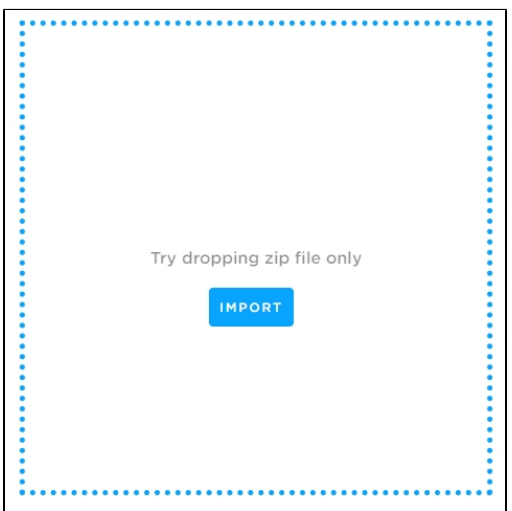

If the ZIP file is accepted (a check will be done to ensure the ZIP contains the correct data files), the Applications contained in the ZIP (a ZIP can contain more than one Application) will be imported:

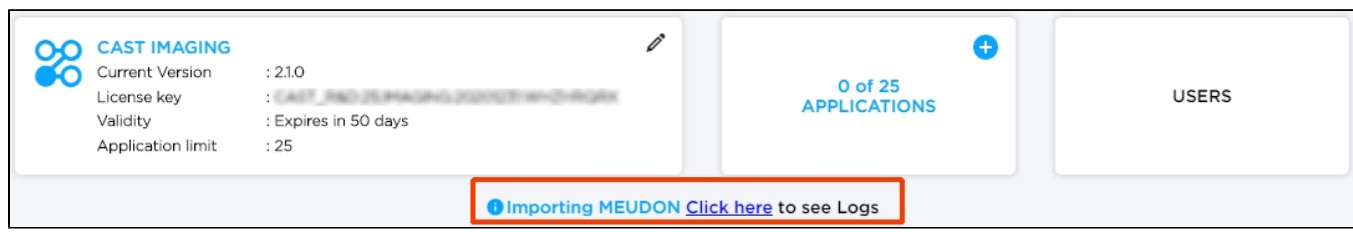

On completion, a summary is shown, with an option to view the import logs:

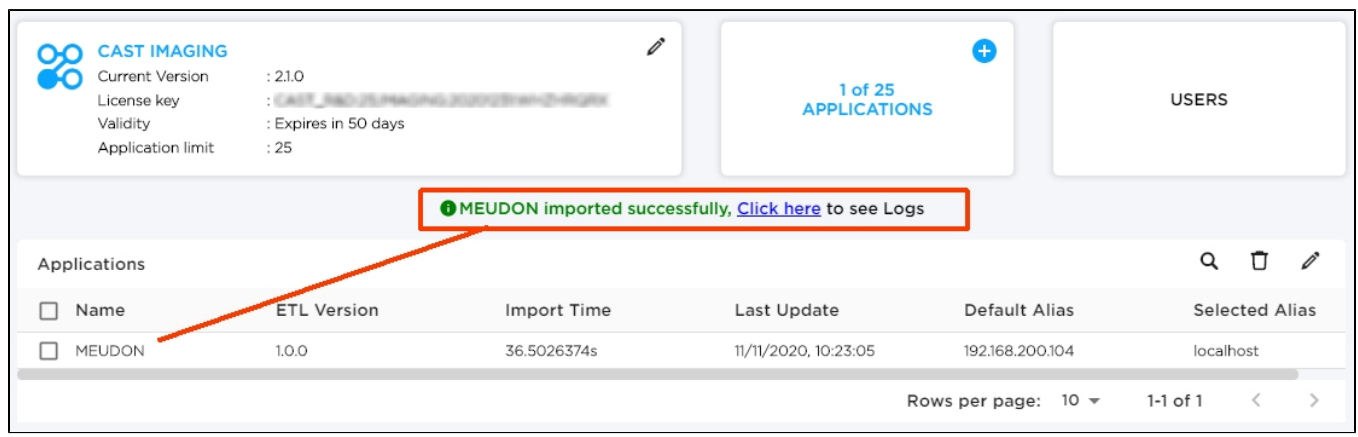

If you would like to view the imported Application, click **CAST Imaging** in the top left corner of the screen then select the Application in the following screen:

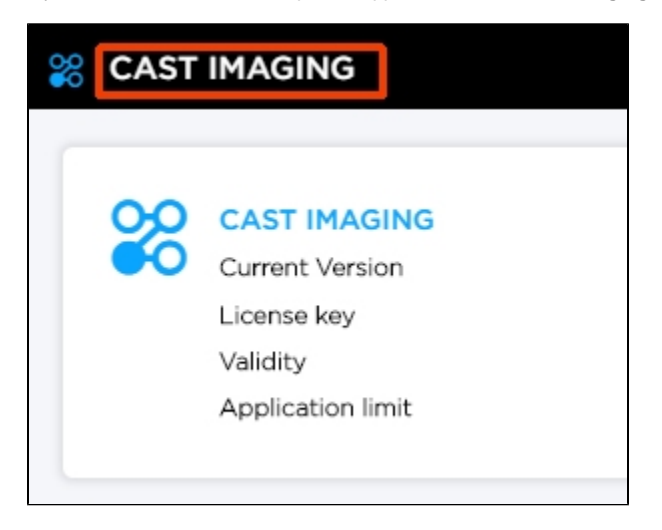

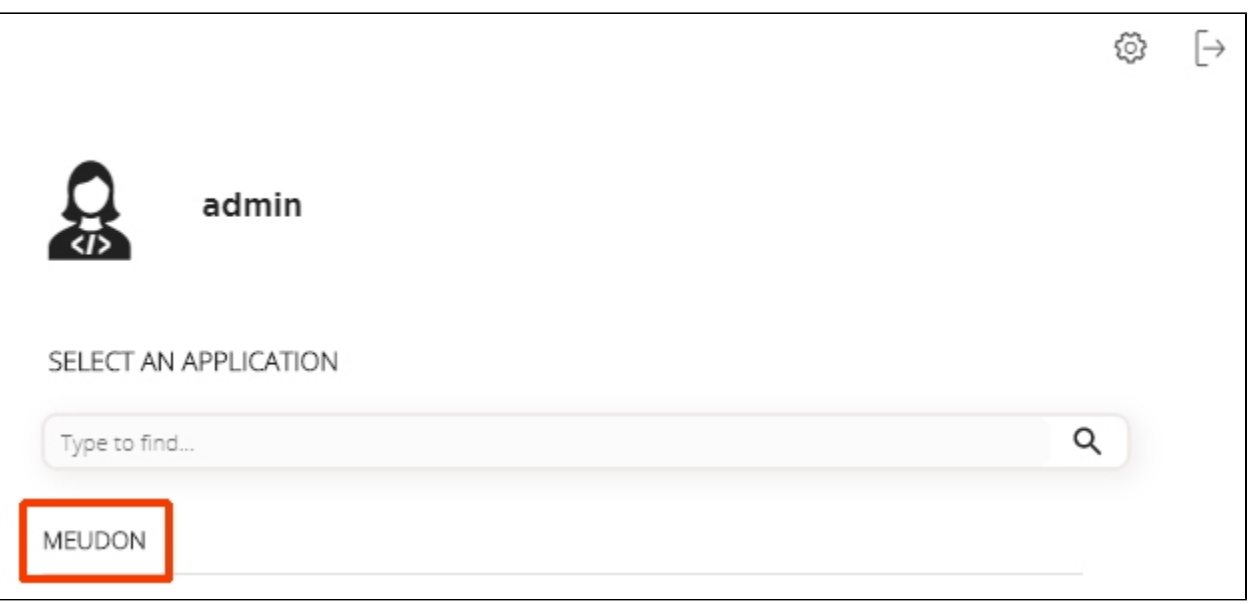

#### <span id="page-4-0"></span>Refresh existing Application data

You can **refresh data** for Applications that have already been imported - a refresh will cause data in the new ZIP to be **merged** with existing data already imported into CAST Imaging - so new objects may be visible and existing objects may be removed or updated. Upload the ZIP in exactly the same way as for importing new Application data.

### <span id="page-4-1"></span>Remove Application data

Removing an Application will cause all associated data to be purged from CAST Imaging. This action cannot be reversed. Select the Applications you wish to remove by placing a **tick** in the check box, then click **Remove** to start the removal process:

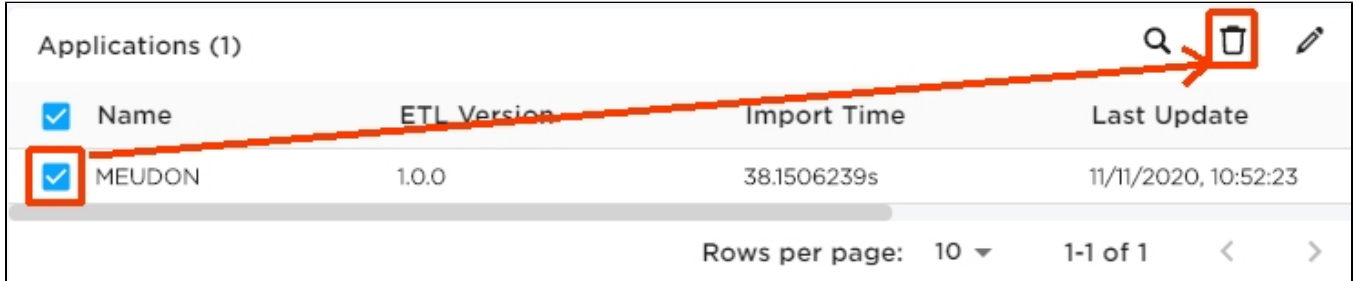

You will be prompted to confirm that you do want to remove the Application - this action cannot be reversed:

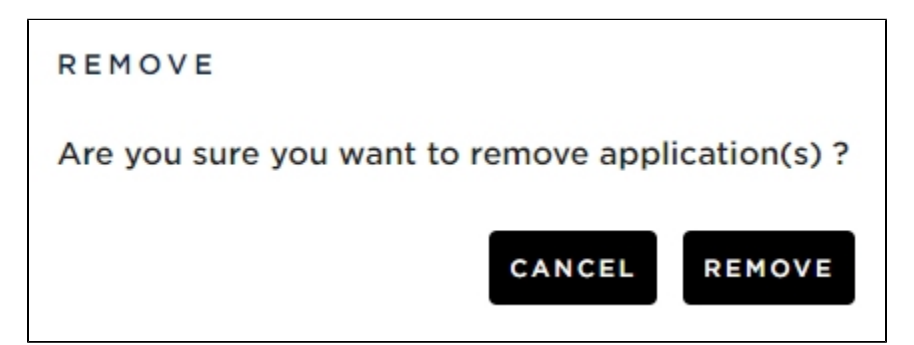

The removal process will then proceed. On completion, a summary is shown and with an option to view the removal logs:

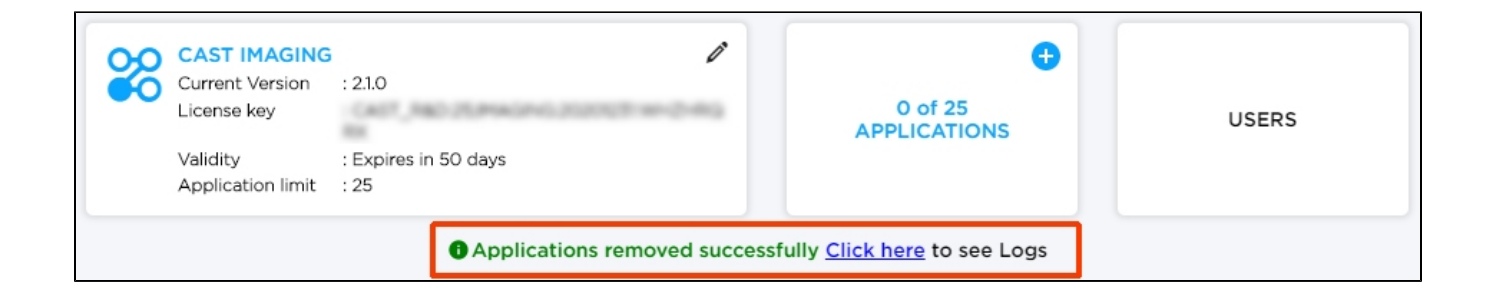